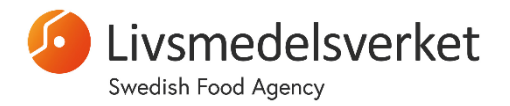

**MANUAL** 1 (8)

2024-01-22

Enheten för mikrobiologi

# Livsmedelsverkets webbportal för kompetensprövningar och referensmaterial – Manual

## **1. Logga in**

- Gå till: https://laboratory.livsmedelsverket.se
- Ange Username (din e-postadress) och lösenord.
- Klicka på **LOGIN**
	- o *Med en del webbläsare är det möjligt att stöta på problem vid inloggningen. Om så är fallet, prova med en annan webbläsare. (Mozilla Firefox fungerar vanligen bra med webbportalen.)*
- Startsidan (**Home)** kommer se ut ungefär så här:

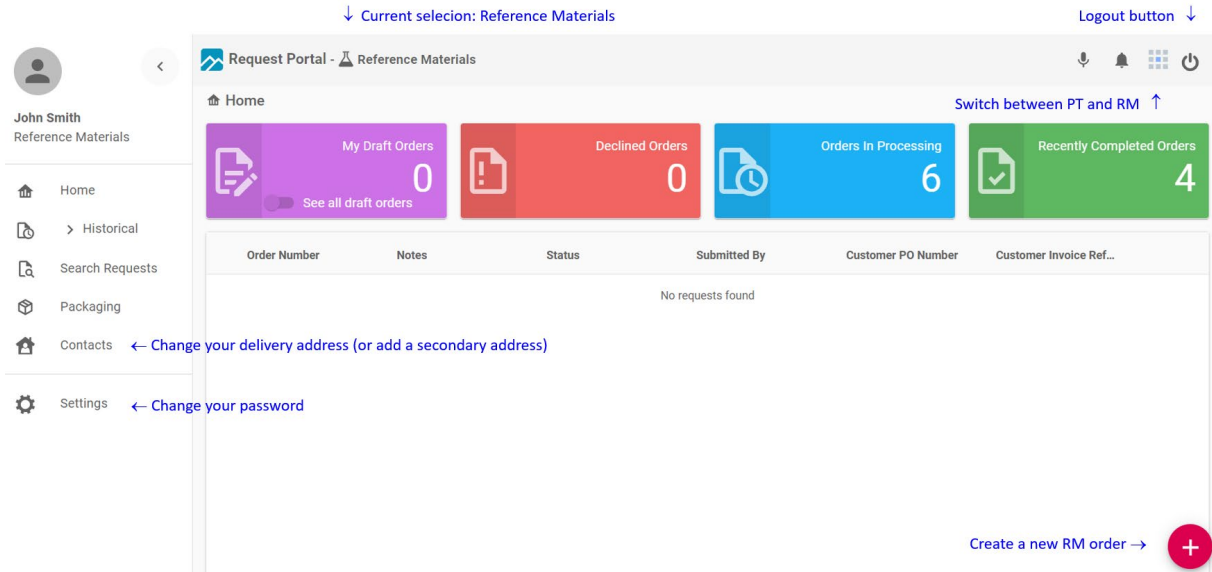

## **2. Logga ut**

- Klicka på  $\bigcup$  längst upp till höger på sidan.
- Välj OK

## **3. Växla mellan kompetensprövningar och referensmaterial**

- Klicka på längst upp till höger på sidan
- Välj hantering av **Proficiency Testing** (kompetensprövning) eller **Reference Materials** (referensmaterial)

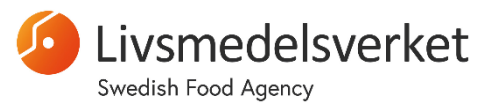

Enheten för mikrobiologi

## **4. Byt lösenord**

- Klicka på **Settings** i menyn till vänster på startsidan (Home).
- Klicka på **CHANGE PASSWORD**.
- Skriv in ditt gamla och nya lösenord.
- Bekräfta med **CHANGE PASSWORD**.

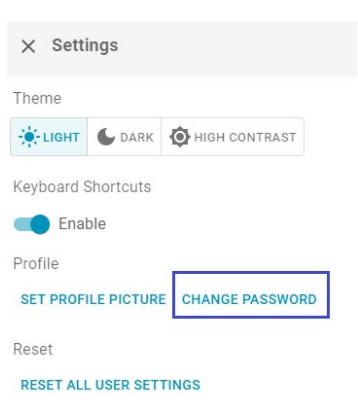

## **4. referensmaterial**

- Välj **Reference Materials** med högst upp till höger på webbsidan.
- Klicka **på längst ner till höger på sidan för att skapa en ny beställning.**
- Fyll i information om beställningen (för de flesta fält kommer det endast finnas ett möjligt alternativ att välja):

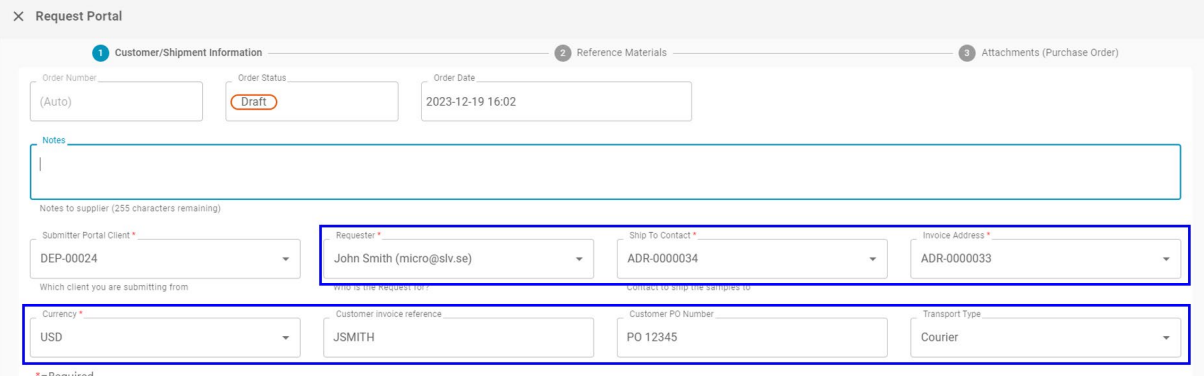

- o **Notes**: *Frivilligt:* Ange kommentarer om beställningen.
- o **Submitter portal client**: Denna information är förifylld och ska inte ändras.
- o **Requester**: Välj vem det är som gör beställningen.
- o **Ship to contact**: Välj leveransadress.
- o **Invoice address**: Välj fakturamottagare.
- o **Currency**: Välj valuta (endast ett alternativ finns tillgängligt).
- o **Customer invoice reference**: Ange er fakturareferens [den text som anges här hamnar på fakturan]
- o **Customer PO number**: Ange ert inköpsordernummer [den text som anges här hamnar på fakturan]

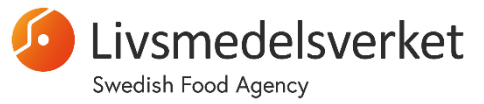

Enheten för mikrobiologi

- o **Transport type**: Välj transportsätt (alternativet **Post** är endast tillgängligt för kunder inom Europa)
- Klicka på **NEXT** för att gå vidare med beställningen alternativt spara med **SAVE AS DRAFT**.
- Klicka på (+ för att lägga till en orderrad.
- Välj önskat **Reference Material** och ange antal vialer under **Quantity**.
- $\bullet$  Lägg till fler rader med  $\bullet$  tills att beställningen är fullständig.
	- o Det är också möjligt att ta bort rader med soptunnan*.* 面
- Klicka på **NEXT** för att gå vidare med beställningen.
	- o Alternativt spara med **SAVE AS DRAFT**.
- *Valfritt:* Ladda upp en inköpsorder genom att klicka på **SELECT FILES**.
- Klicka på **SAVE & SUBMIT** för skicka in beställningen.
	- o Alternativt spara med **SAVE AS DRAFT**.
- Klicka på **YES** för att bekräfta att beställningen ska skickas in.

*Observera: Det skickas inte någon e-postbekräftelse på beställningen, utan istället går det att följa statusändringar för beställningen direkt på webbportalen.*

#### **4.1. Kontrollera status för beställningar**

- Klicka på **Home** i menyn till vänster.
- Klicka på **Orders in processing**.
- Klicka på det blåa ögat  $\odot$  till höger om en beställning för att se mer information och status för beställningen.

ြု

o *Om det finns ett spårningsnummer för försändelsen kommer det visas här.*

#### **4.2. Fortsätt med en draft order**

- Klicka på **Home** i menyn till vänster.
- Klicka på **My Draft Orders**.
- Klicka på den blåa **pennan till höger om en beställning för att fortsätta arbeta** med den.
- **5. Registrering för deltagande av kompetensprövning**

**MANUAL** 4 (8)

2024-01-22

Enheten för mikrobiologi

Swedish Food Agency

- Välj **Proficiency Testing** med knappen längst upp till höger på sidan.
- Klicka på längst ner till höger på sidan
- Välj provtillfälle och klicka **OK.**

smedelsverket

#### *Observera: Det är nödvändigt att göra en separat anmälan för varje provtillfälle!*

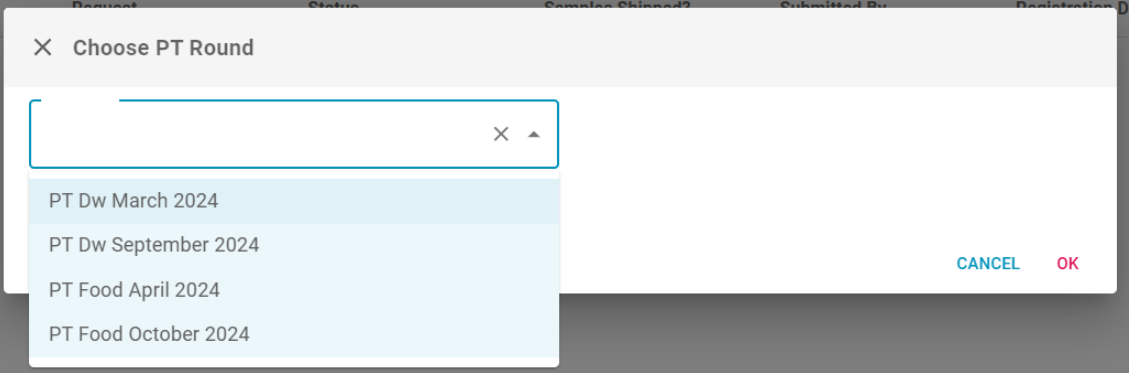

- På samma sätt som för RM, fyll i information om beställningen (för de flesta fält kommer det endast finnas ett möjligt alternativ att välja):
	- o **Submitter portal client**: Denna information är förifylld och ska inte ändras.
	- o **Requester**: Välj vem det är som gör registreringen.
	- o **Ship to contact**: Välj leveransadress.
	- o **Invoice address**: Välj fakturamottagare.
	- o **Currency**: Välj valuta (endast ett val är tillgängligt)
	- o **Customer invoice reference**: Ange er fakturareferens [den text som anges här hamnar på fakturan]
	- o **Customer PO number**: Ange ert inköpsordernummer [den text som anges här hamnar på fakturan]
	- o **Transport type**: Välj transportsätt (endast kunder inom Europa)
- Klicka på **SAVE & SUBMIT** för skicka in registreringen.
	- o Alternativt spara med **SAVE AS DRAFT**.
- Klicka på **YES** för att bekräfta att registreringen ska skickas in.

*Observera: Det skickas inte någon e-postbekräftelse, utan istället går det att följa deltagandet av kompetensprövningar direkt på webbportalen.*

#### **4.3. Kontrollera era aktiva anmälningar för PT-deltagande**

• Klicka på **Home** i menyn till vänster.

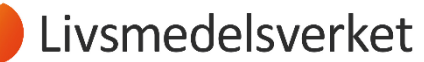

#### Enheten för mikrobiologi

Swedish Food Agency

- Klicka på **In progress.**
- Klicka på det blåa ögat  $\bullet$  till höger om provtillfället för att se mer information om deltagandet.

3

o *Om det finns ett spårningsnummer för försändelsen kommer det visas här.*

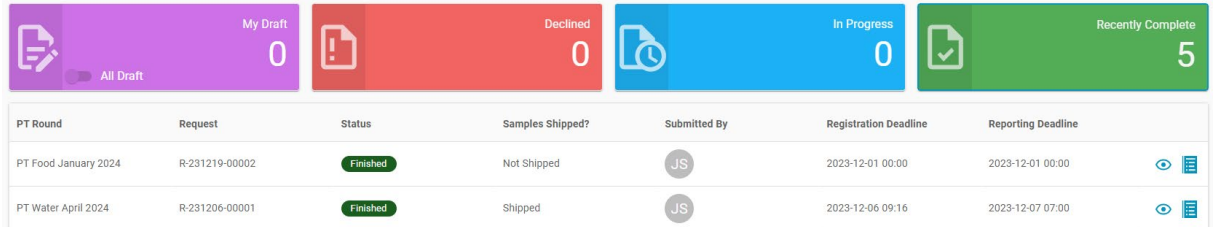

#### **4.4. Fortsätt med en påbörjad anmälan**

• Klicka på **Home** i menyn till vänster.

 $\mathbb{S}$ 

• Klicka på **My Draft**.

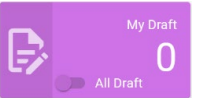

• Klicka på den blåa pennan < till höger för att fortsätta med anmälan.

### **6. Rapportera resultat för kompetensprövningar**

Välj Proficiency Testing med knappen **längst upp till höger på sidan** 

3

- Klicka på **Home** i menyn till vänster.
- Klicka på **In progress**
	- Klicka på den blå pennan i en ruta  $\mathbb{F}$  för att rapportera metoddata och resultat.
- För varje prov; klicka på plustecknet till vänster om provet för att expandera och visa de ingående analyserna.
- Rapportera metoddata och resultat som i bilden nedanför.

*VIKTIGT: Webbformuläret blir ofta "segt" efter att några rader med resultat fyllts i. För att komma tillrätta med detta, spara resultaten med SAVE uppe till höger på sidan. Fortsätt sedan att fylla i resultaten.*

Livsmedelsverket

Swedish Food Agency

#### 2024-01-22

#### Enheten för mikrobiologi

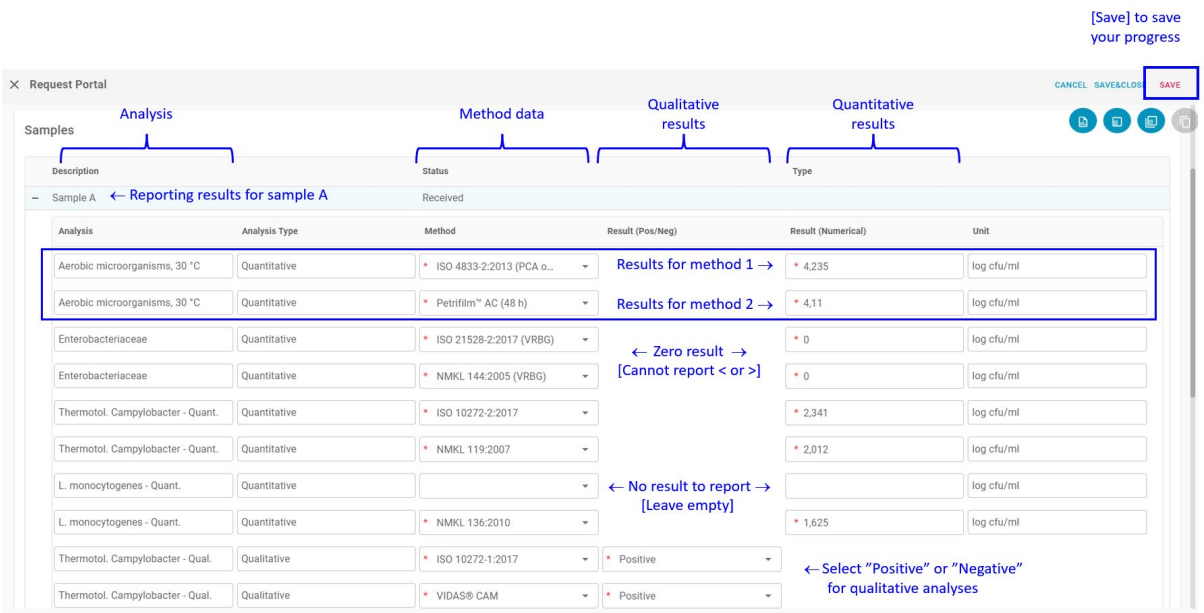

o För varje analys är det möjligt att rapportera upp till två (2) olika resultat.

- Det är t.ex. möjligt att rapportera ett resultat från en ISO-metod, och ett annat resultat från en alternativ metod.
- Fyll endast i båda raderna om du har två olika resultat att rapportera. Om du endast rapporterar resultat från en metod, lämna då den andra raden tom.
- o Om du inte har utfört en analys; lämna motsvarande fält tomma.
	- Rapportera inte som '-' eller "N/A".
- o För varje rapporterat resultat, ange vilken metod som använts.
	- Om din metod inte finns i menyn, välj "Other".
	- *Frivilligt*: lämna en kommentar i fältet **Notes**.
- o För **livsmedelsanalyser**: Kvantitativa resultat kan rapporteras med upp till tre decimaler.
	- T.ex. 3.45 eller 3,456.
	- Det går att använda antingen komma (,) eller punkt (.) som decimaltecken.
- o För **dricksvattenanalyser**: Kvantitativa resultat ska avrundas till närmaste heltal.
	- Rapportera t.ex. "34" och inte "34.5"
- o För både livsmedels- och dricksvattenanalyser: rapportera noll (0) för negativa resultat.
	- Resultat kan t.ex. inte rapporteras som "<1" or "<100" eller ">1".

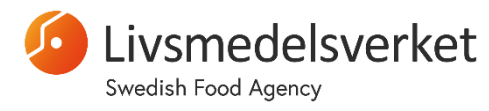

Enheten för mikrobiologi

- Se till att med jämna mellanrum klicka på **SAVE** för att spara resulaten, för att undvika att webbformuläret blir "långsamt".
- Fortsätt och rapportera för alla tre prov (A, B and C).
- När du är klar med rapporteringen, klicka på **SAVE&CLOSE**, sedan på **YES.** 
	- o Dina resultat är nu sparade och inskickade.
	- o Resultaten kan skrivas in och sparas obegränsat antal gånger, fram tills rapporteringsdeadline.

## **7. Ändra eller lägg till information om kontaktpersoner och fakturamottagare**

På webbportalen är det möjligt att ändra eller lägga till information om leveransadresser (se nedan).

Däremot, för att ändra eller lägga till information om kontaktpersoner och fakturamottagare, är det nödvändigt att kontakta oss på [micro@slv.se.](mailto:micro@slv.se)

## **7. Hantera leveransadresser**

*VIKTIGT: Alla ändringar som görs i leveransadresser skickas direkt till vår kunddatabas. De kommer inte granskas manuellt, utan används "som de är". Det är därför viktigt att kontrollera informationen noggrant innan den sparas.*

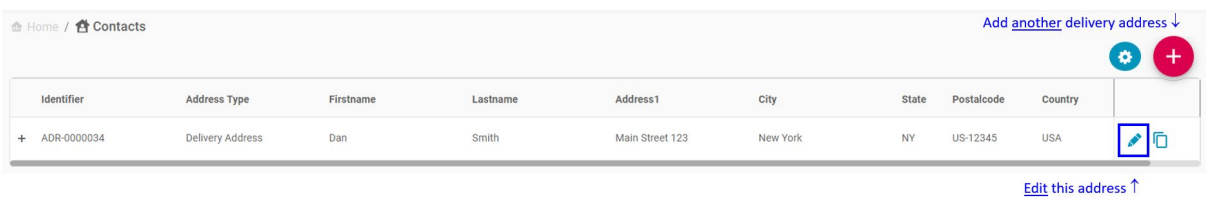

 $\mathcal{L}$ 

#### **7.1. Ändra en befintlig leveransadress**

- Klicka på **Contacts** i menyn till vänster på startsidan.
- Till höger om adressen som ska ändras, klicka på den blåa pennan.
- Ändra informationen och klicka på **SAVE**.
	- o En del fält är förifyllda och kan inte ändras.
	- o Maximal längd i varje fält är 80 tecken (inklusive mellanslag)

#### **7.2. Lägg till en ny leveransadress**

• Klicka på **Contacts** i menyn till vänster på startsidan.

Livsmedelsverket

2024-01-22

#### Enheten för mikrobiologi

Swedish Food Agency

- Klicka på den röda knappen **för att lägga till en ny leveransadress**.
- Fyll i leveransinformationen (markerat med blått i figuren nedanför).
	- o En del fält är förifyllda och kan inte ändras.
	- o Maximal längd i varje fält är 80 tecken (inklusive mellanslag)
- När du är klar, klicka på **SAVE**.

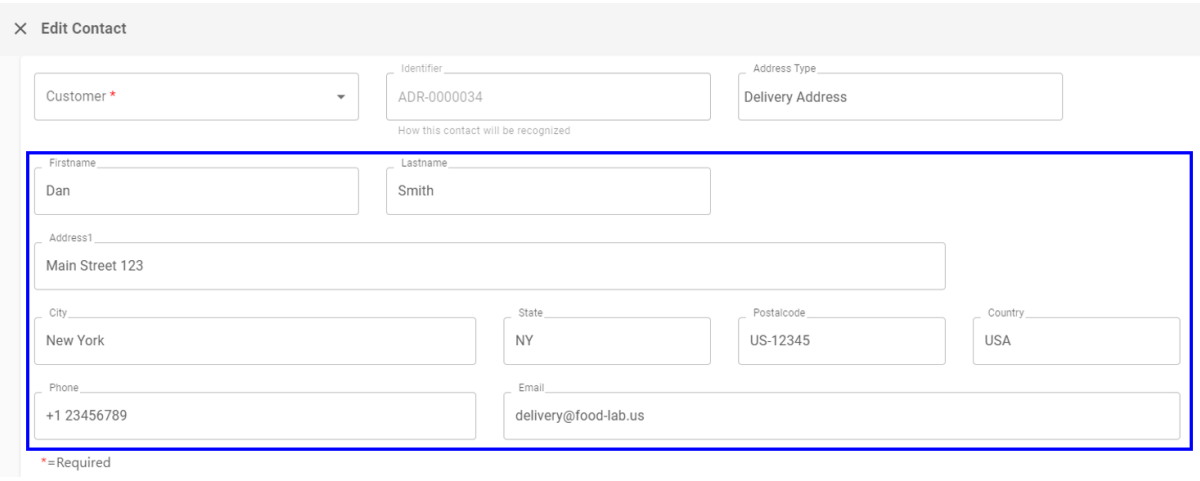